Log into [https://cougarapps.csusm.edu](https://cougarapps.csusm.edu/) with your CSUSM username & password

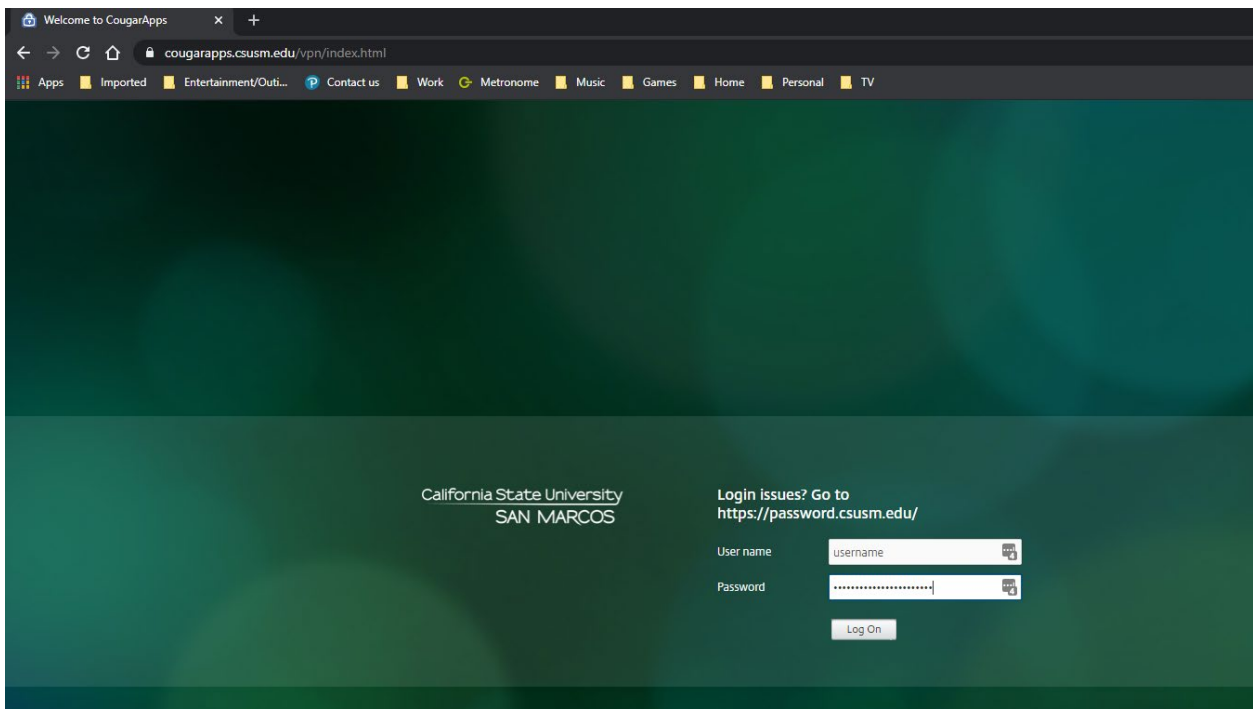

# If prompted, select **Use light version**

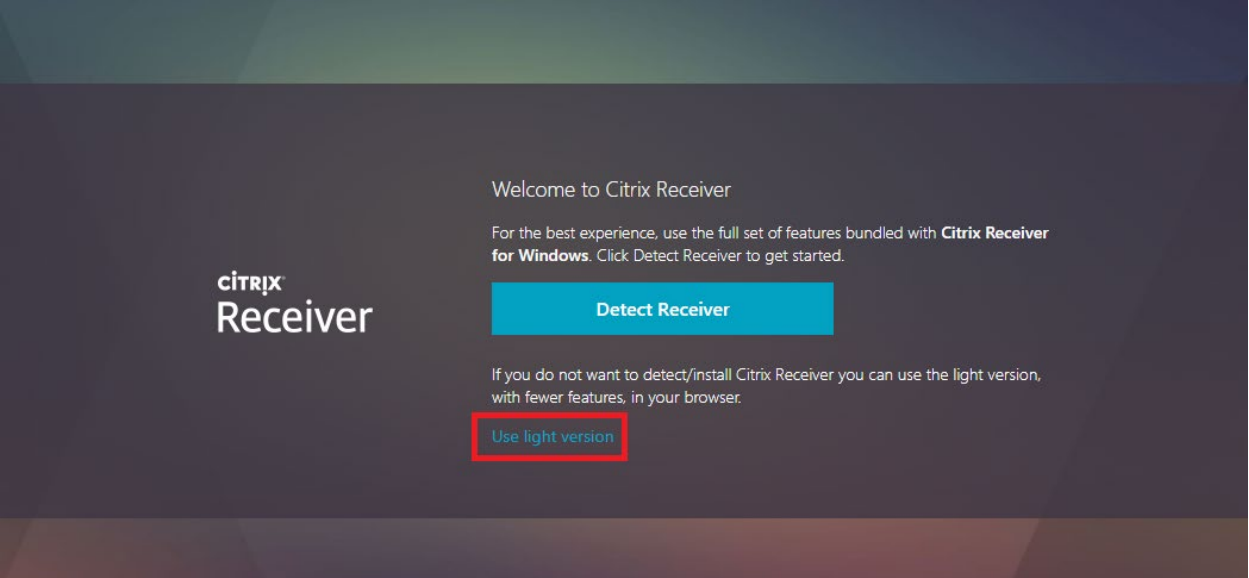

If you are not prompted to Use light version, when at the app selection screen, click your name in the top right-hand corner, and click **Change Citrix Receiver**

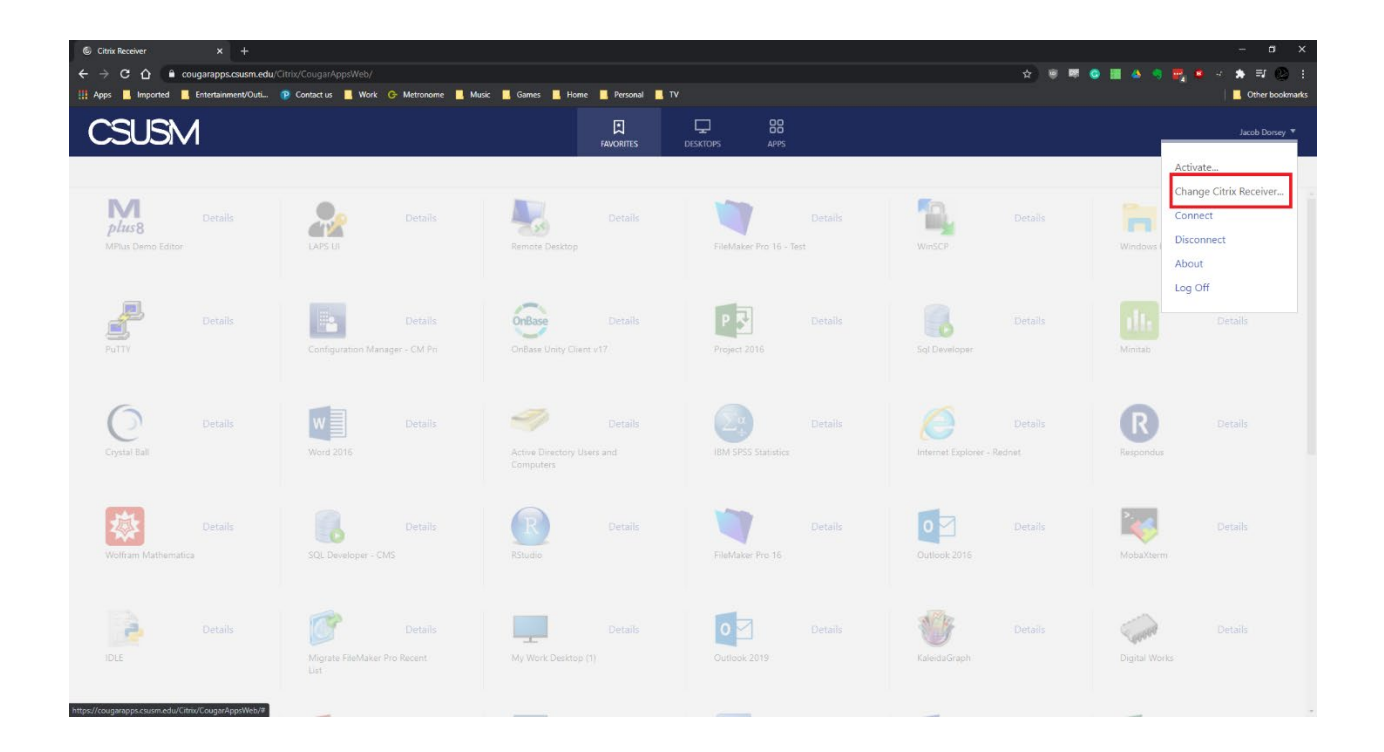

#### Search for your app and click to launch

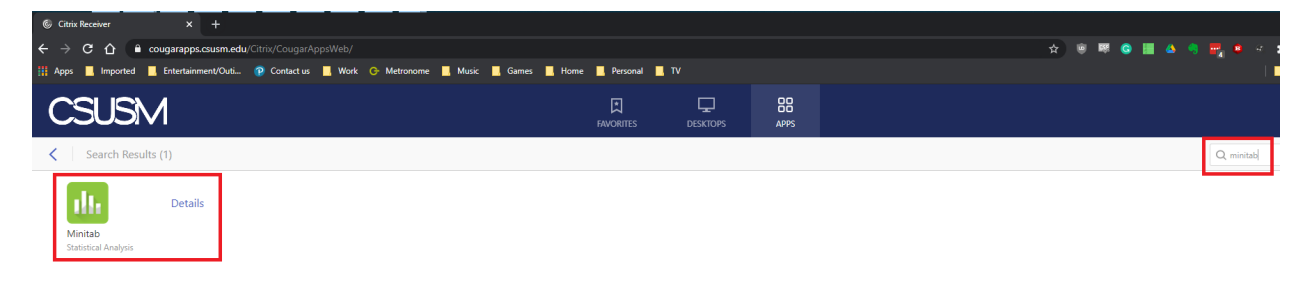

## Once your app is open in a browser tab, click the **swirl icon** at the top of the browser tab

If you need to open a file that's on your computer, click **upload**

If you need to save a file onto your computer, click **download**

### **\*More instructions below\***

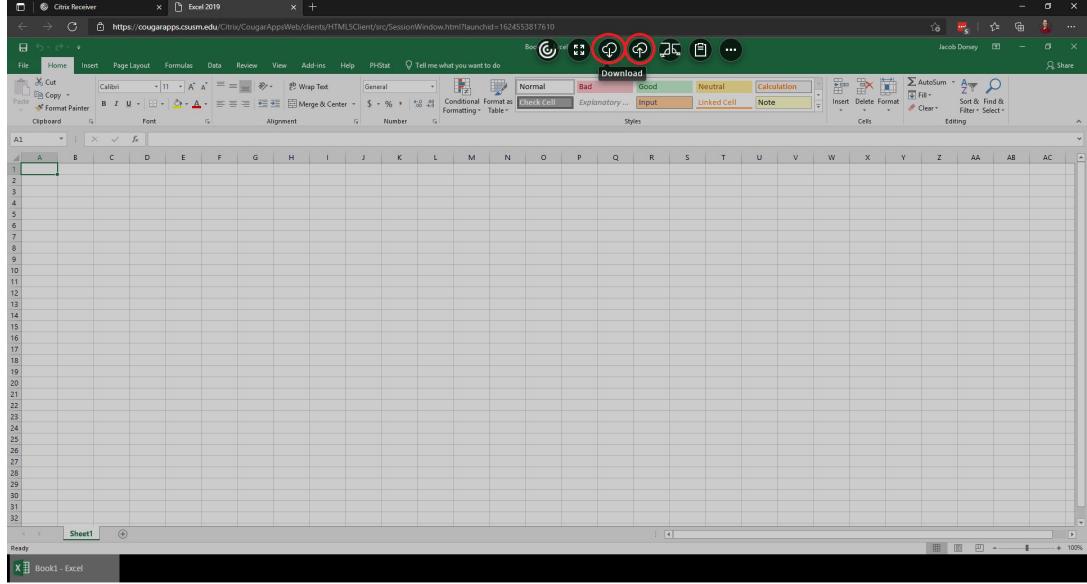

### **DOWNLOADING**

Save your file in CougarApps, and note where you saved it (My Documents/Downloads/Desktop)

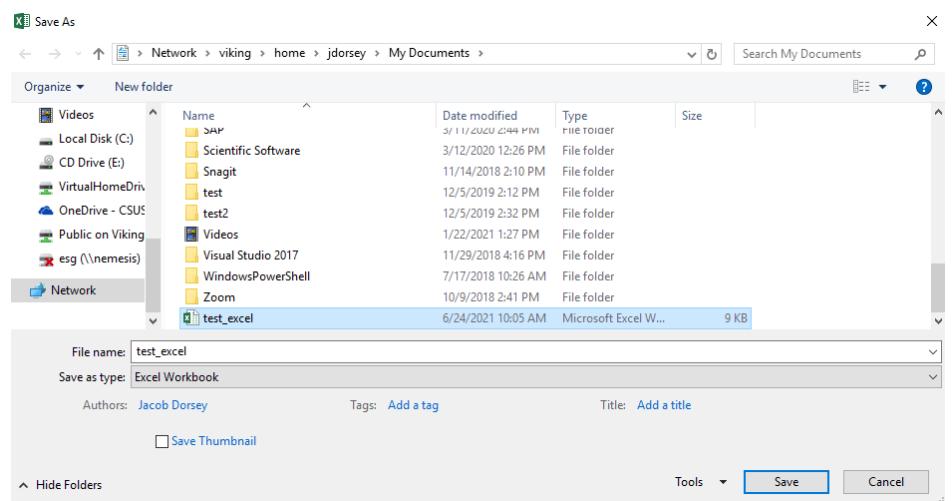

## Once you have the file saved, click **Download**

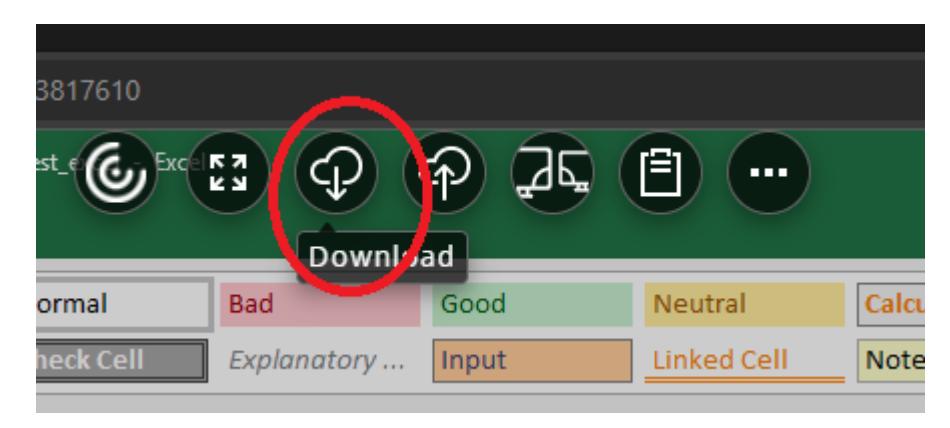

## Browse to your saved file and click **Open**

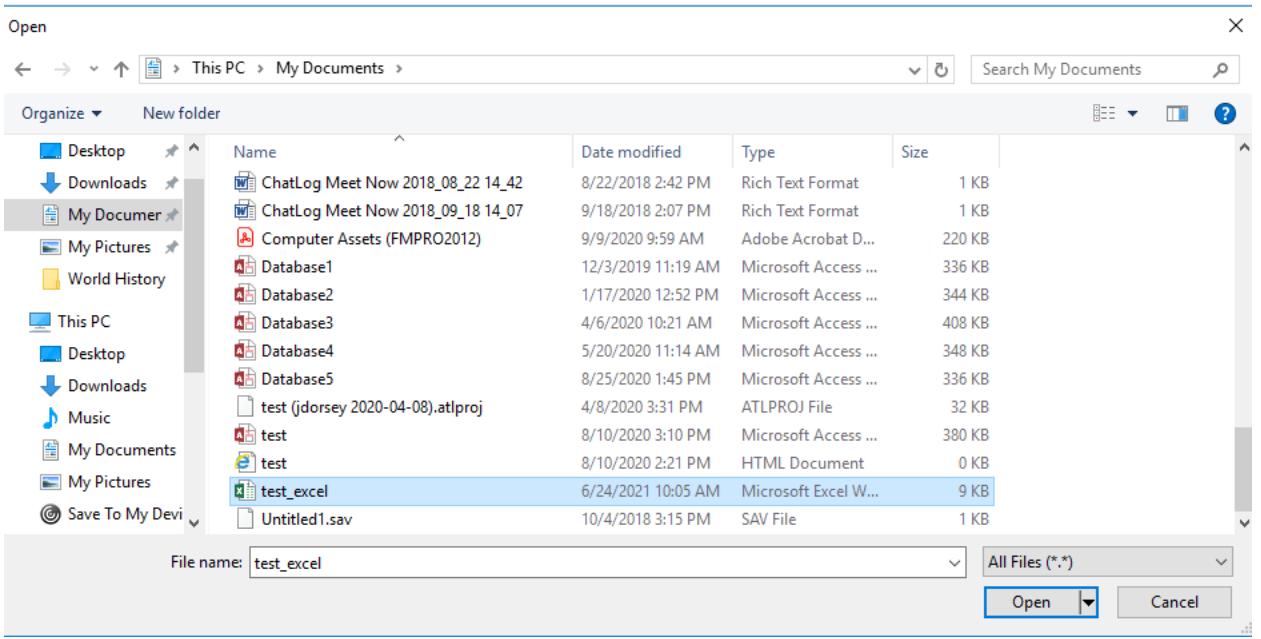

## Browser will prompt you to Save file, select Save, and select where you want to save your file on your device

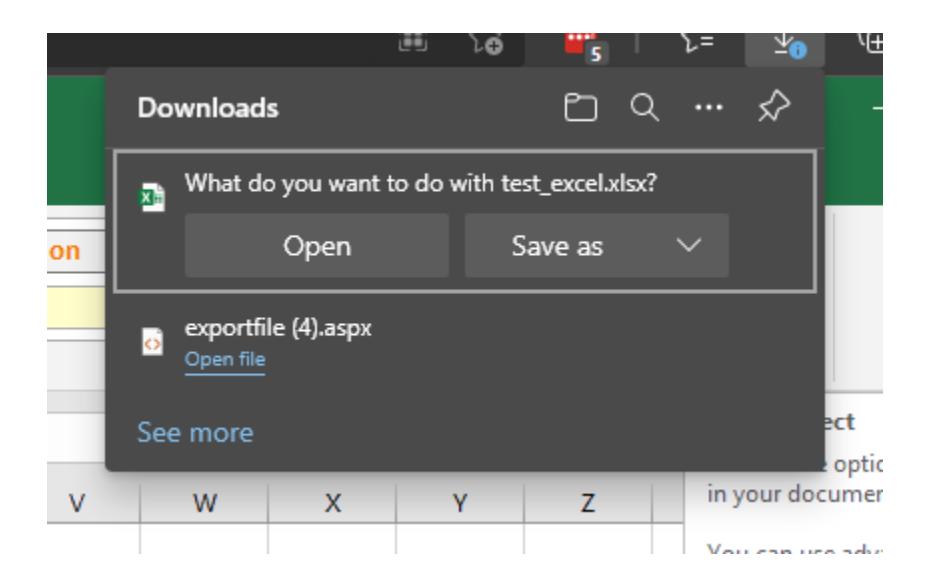

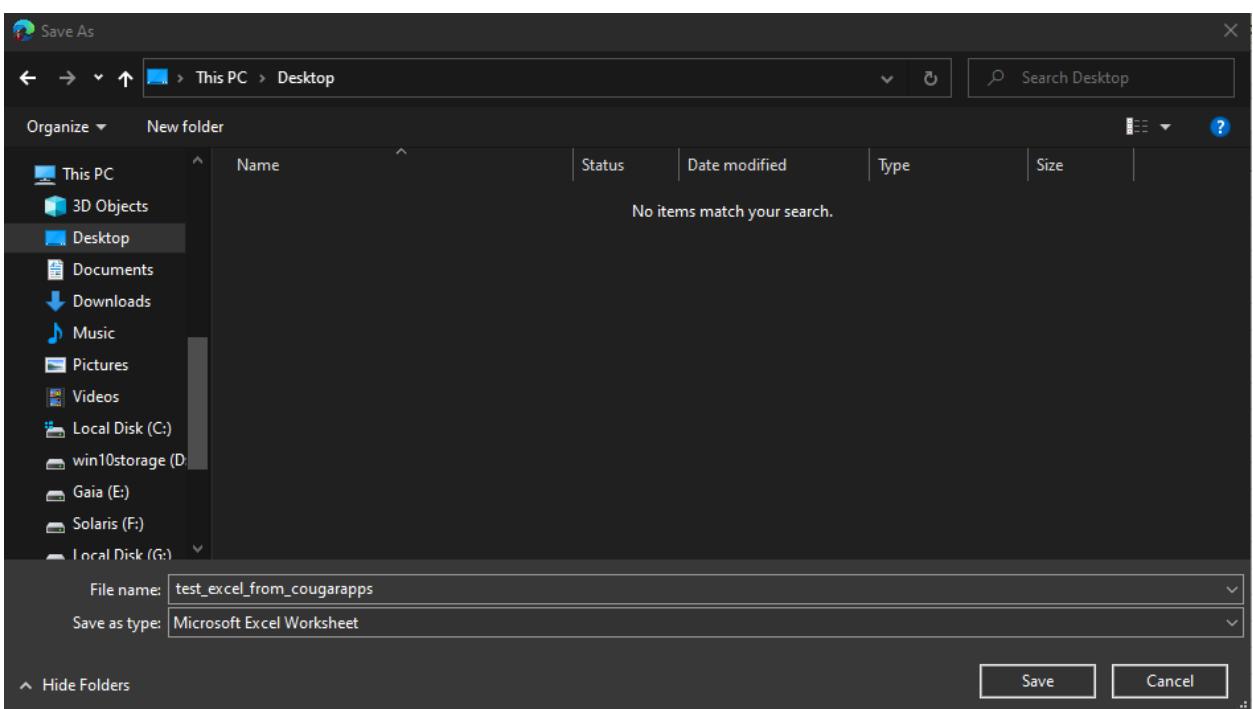

#### Now You'll see your file on your desktop

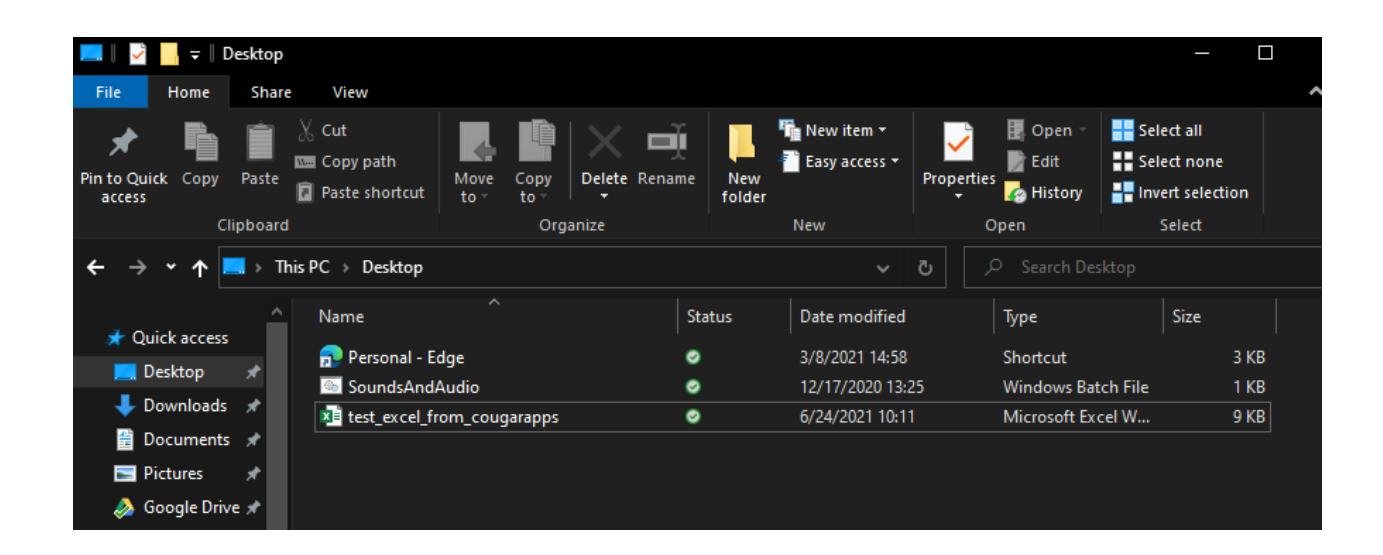

#### **UPLOADING**

Click the swirl icon at the top of your tab and click **Upload**

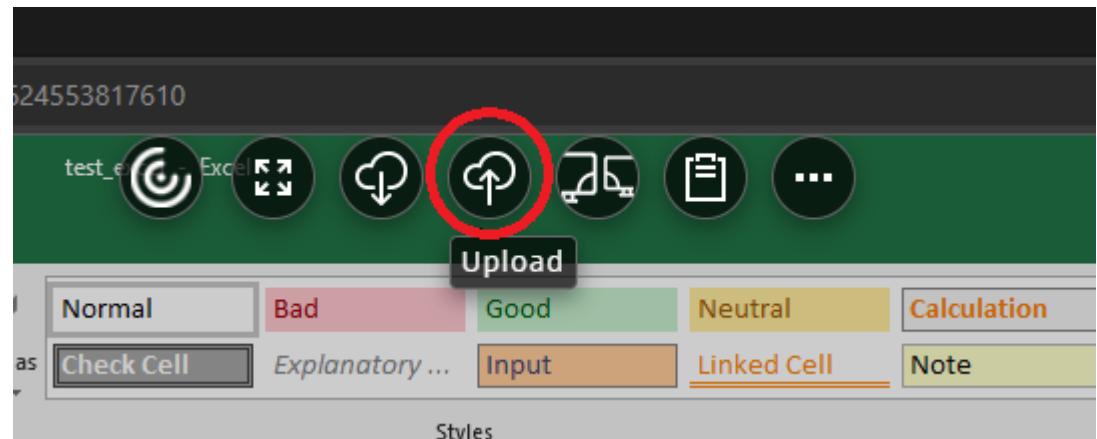

#### Browse to the file on

#### your device and click **Open**

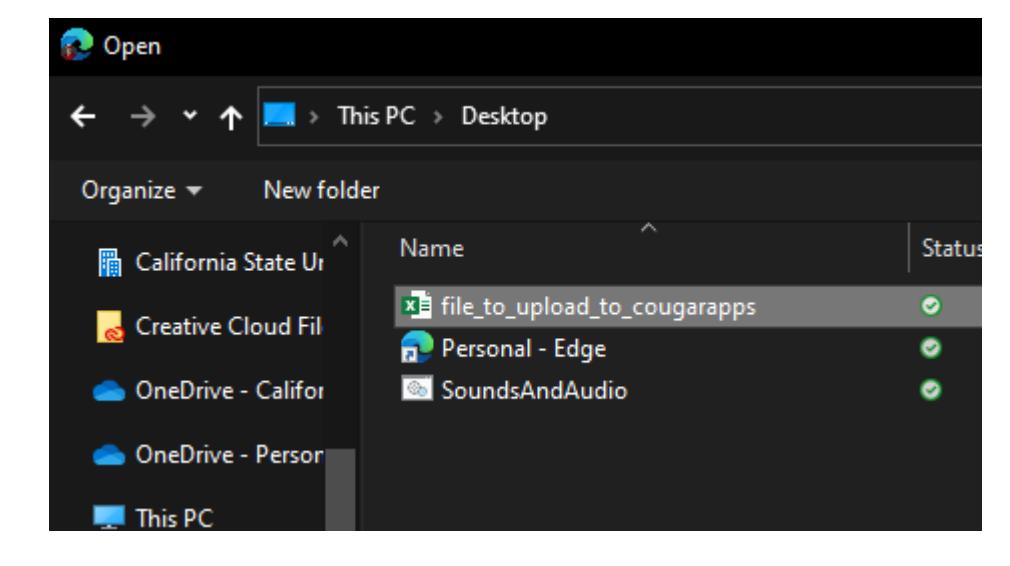

Browse to where you want to upload your file onto your H Drive

(My Documents/Downloads/Desktop)

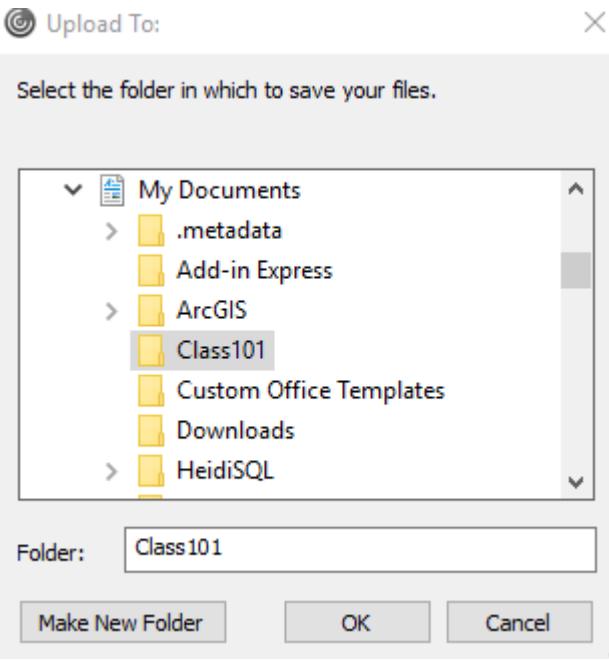

Now that the file is in your H-Drive, open the file in your program to work on it

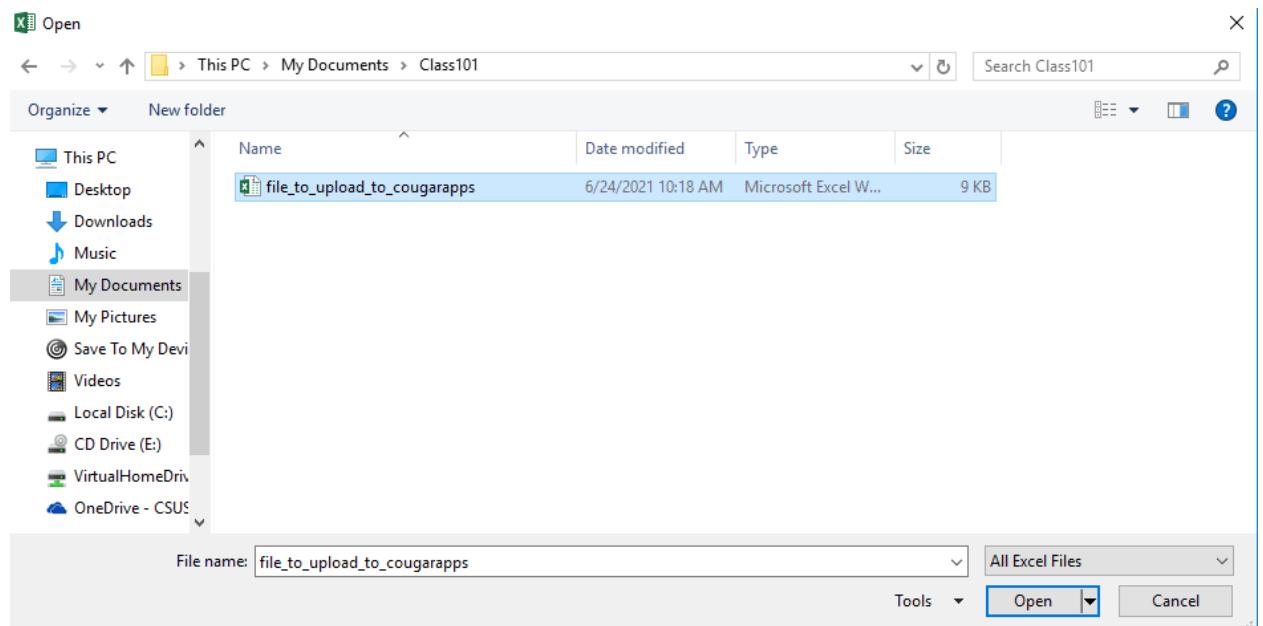